## **Staffing:** Terminate Employee

This job aid provides managers step-by-step instructions on how to use Workday for employee job changes. Included in these instructions is the **Terminate Employee** process.

## TERMINATE AN EMPLOYEE

From your **Home** Page:

**1.** Click on the **My Team Management** application.

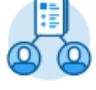

My Team Management

**2.** In the **Actions** section, click **Terminate**.

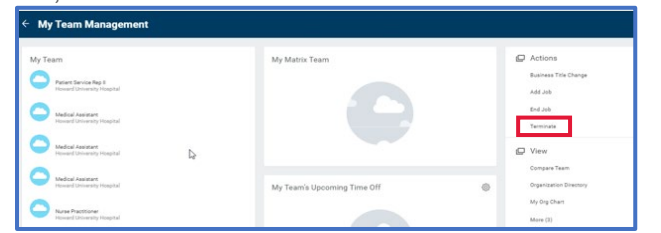

**3.** From the **Terminate Employee** page, select the employee to terminate by using the options in the drop-down box.

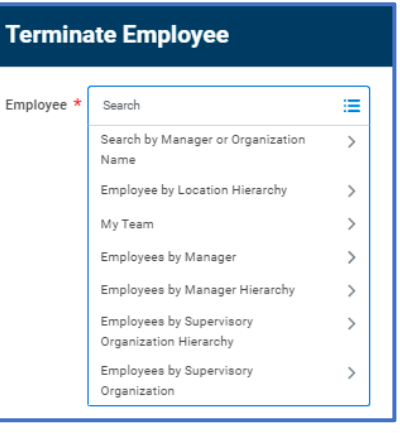

**4.** In the **Reason** and **Details** sections, complete the required termination information. Here, you will select a termination reason and date.

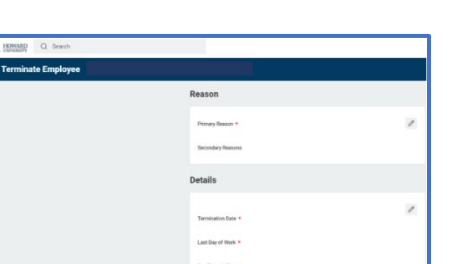

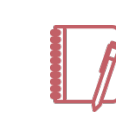

Note: The employee will still have an active status until midnight on the termination date.

## **5.** In the **Position Details**

section, indicate whether you will close the position or if the position is available for overlap after this termination. Position overlap allows you to hire a replacement worker into the

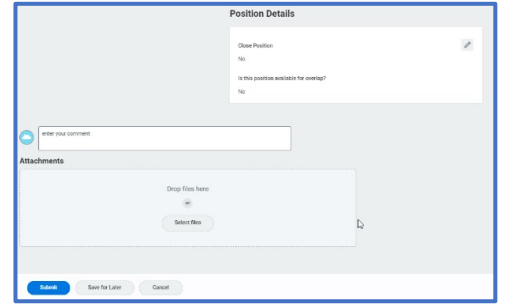

same position before the current worker leaves.

## **6.** Click **Submit**.

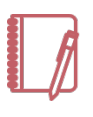

Note: You can also terminate an employee by navigating to the targeted employee's profile page, selecting **Actions**, **Job Change**, and **Terminate Employee**.

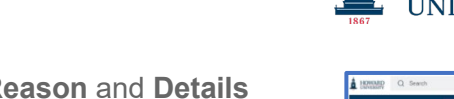

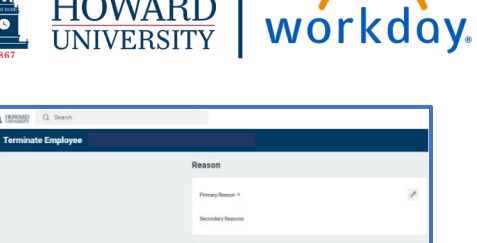

**HOWARD**